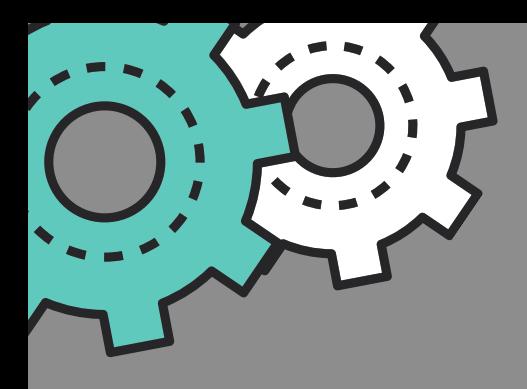

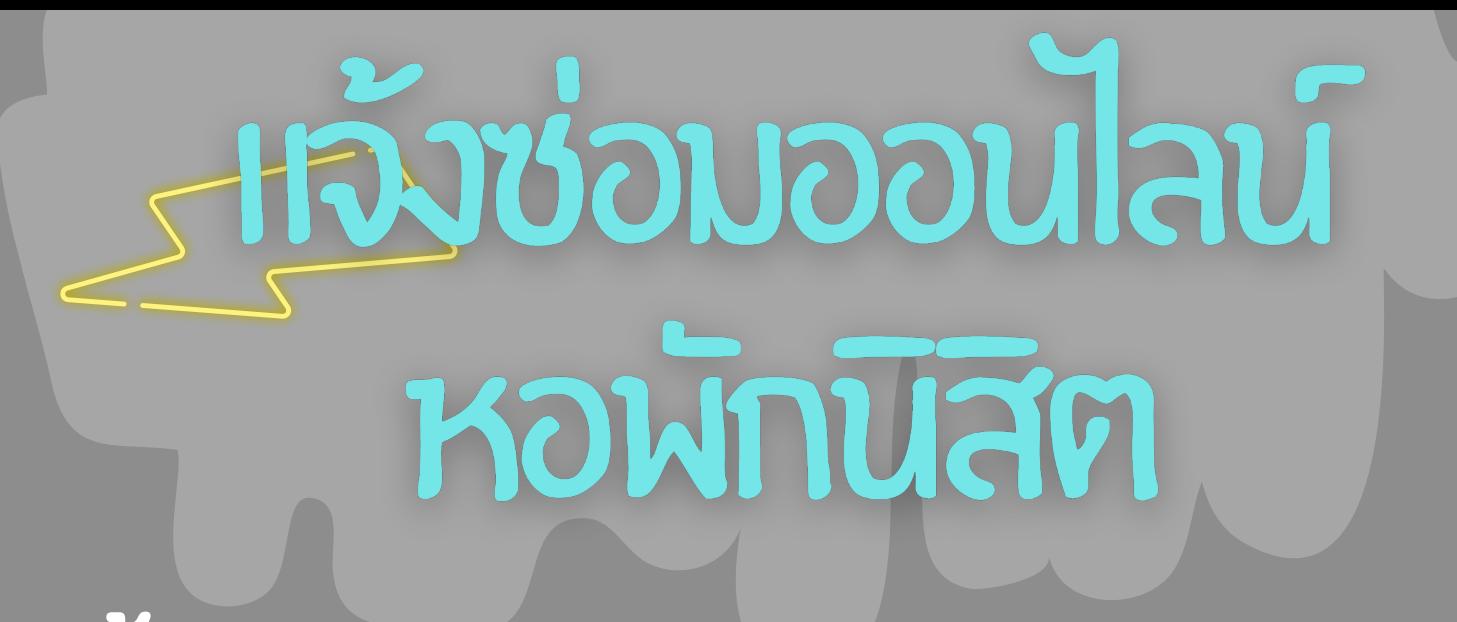

# ขั้น ขั้ ตอนการแจ้ง จ้ ซ่อ ซ่ มออนไลน์

## 1. Login เข้าระบบเว็บไซต์หอพัก

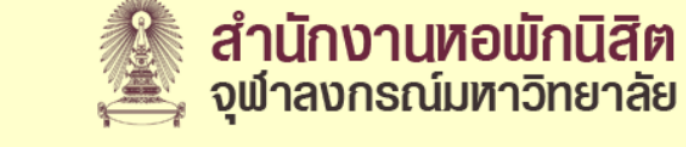

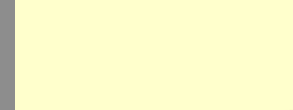

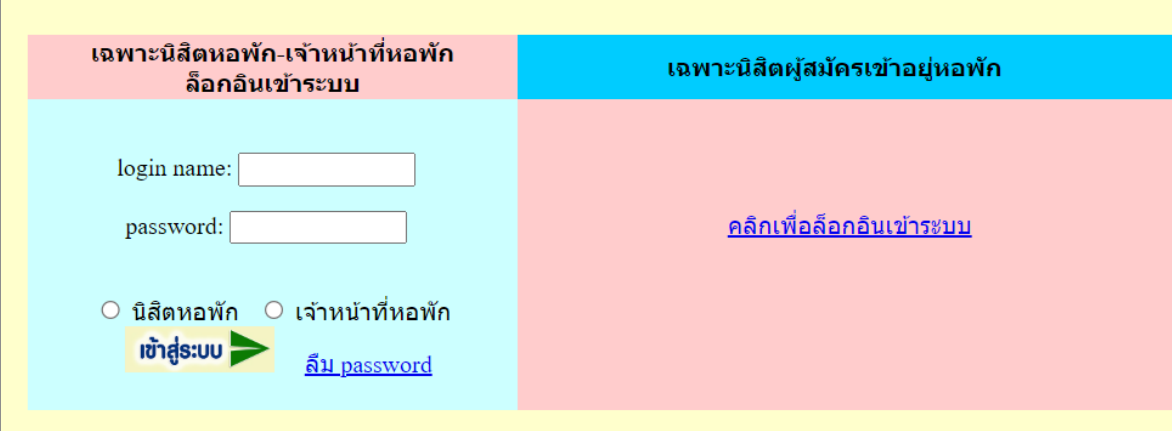

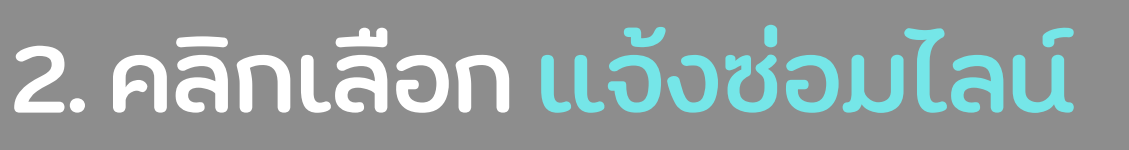

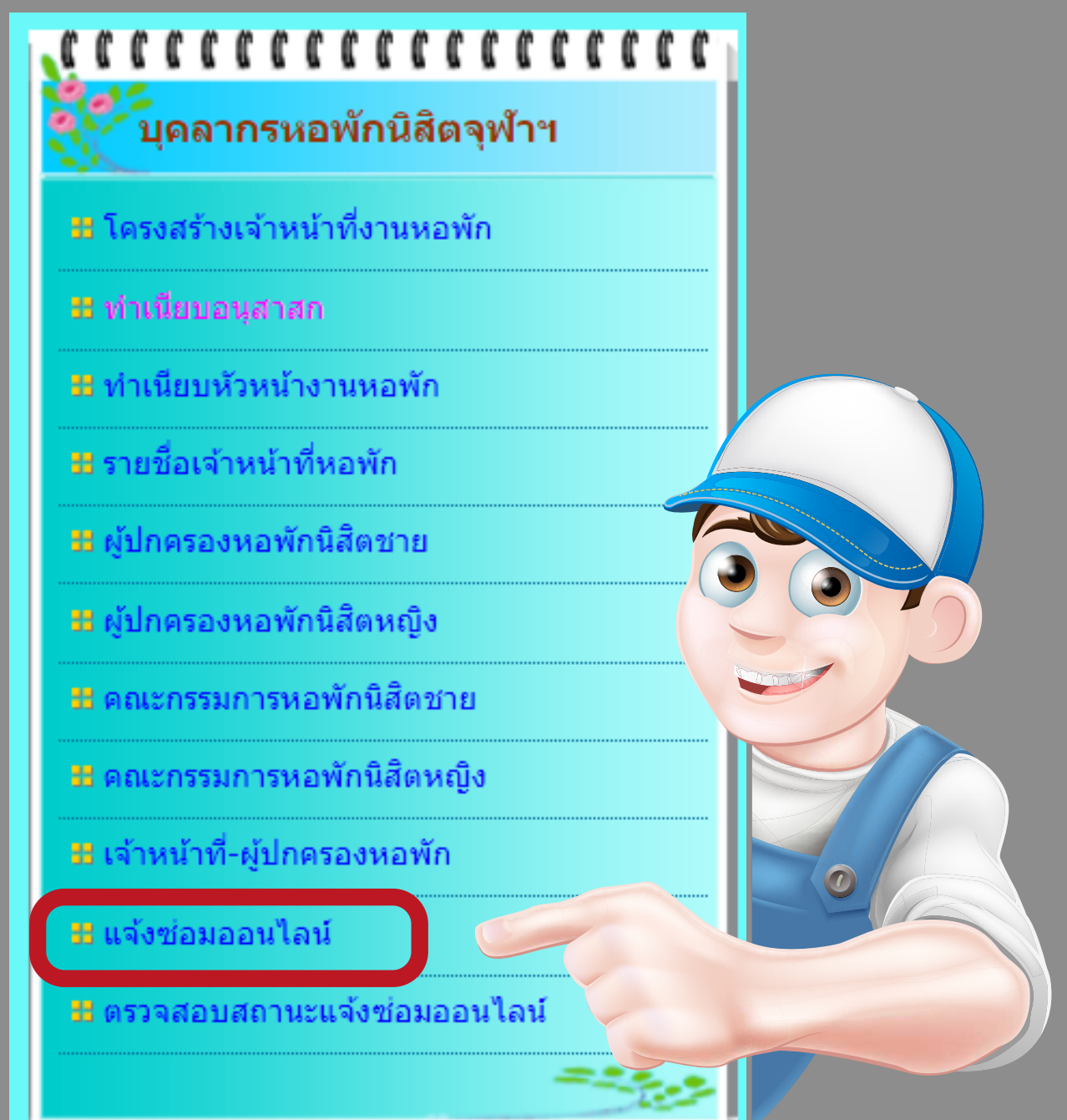

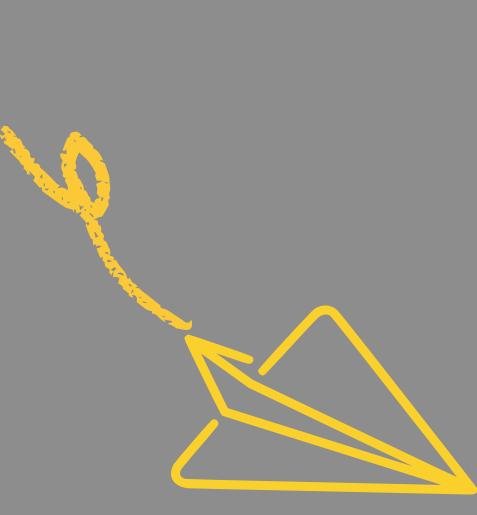

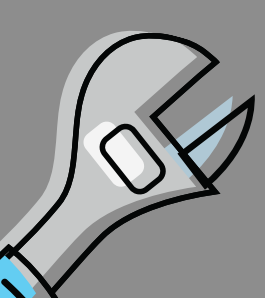

### 3.เลือ ลื กประเภทงานซ่อ ซ่ ม

### ประเภทงานซ่อม:

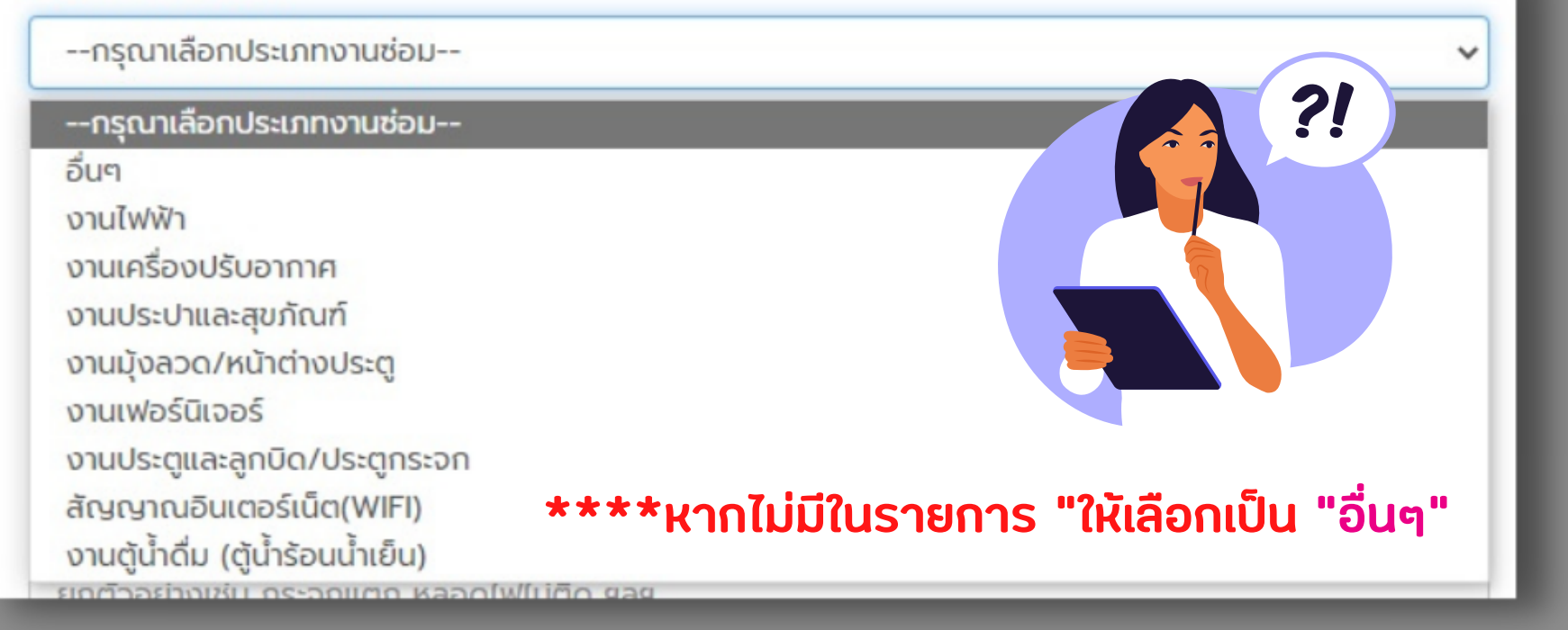

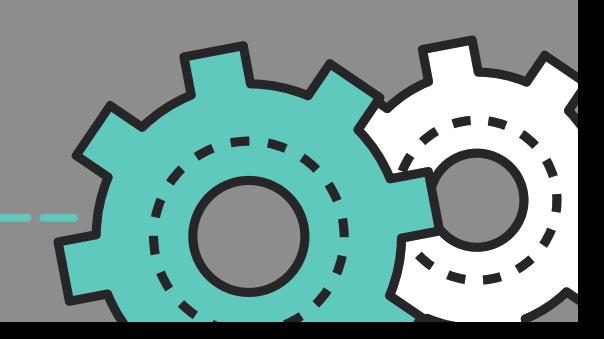

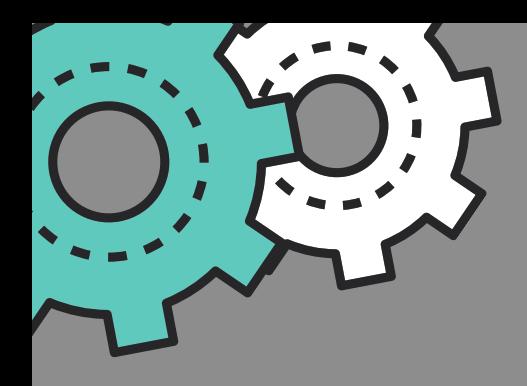

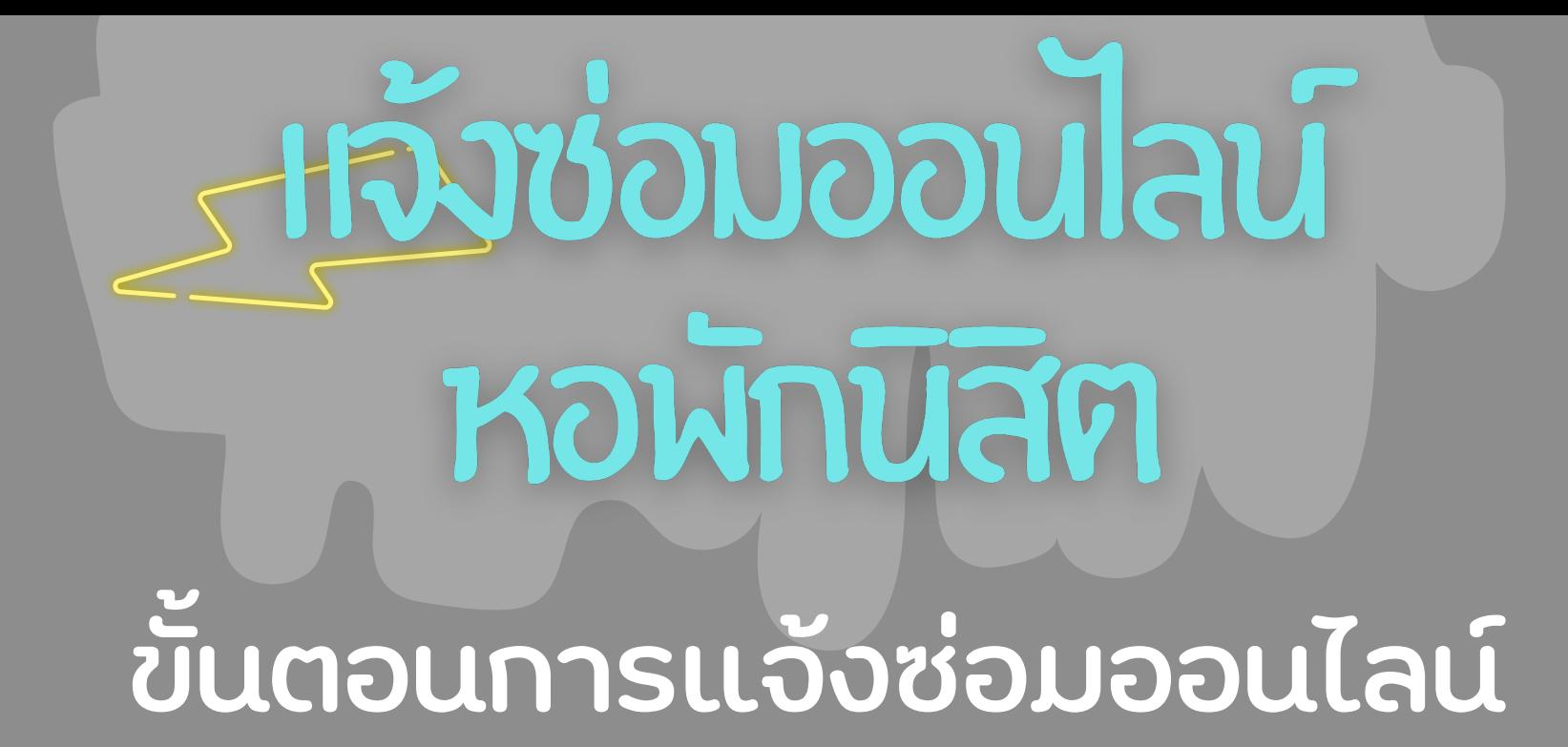

### 4. เลือก "การนัดหมาย"

การนัดหมาย:

 $\circ$  ขึ้นซ่อมได้ตลอดเวลา ในช่วง 13.00-16.00 น.(ทุกวันจันทร์-ศุกร์)

 $\circ$  ขึ้นซ่อมได้ตลอดเวลา ในช่วง 09.00-16.00 น.(ทุกวันเสาร์)-อาทิตย์

# 5. <u>กรอกรายละเอียด</u>งานที่แจ้งซ่อม

### รายละเอียด:

ยกตัวอย่างเช่น กระจกแตก หลอดไฟไม่ติด ฯลฯ

### 6. <u>แนบรูปภาผ</u>งานที่แจ้งซ่อม (ถ้ามี)

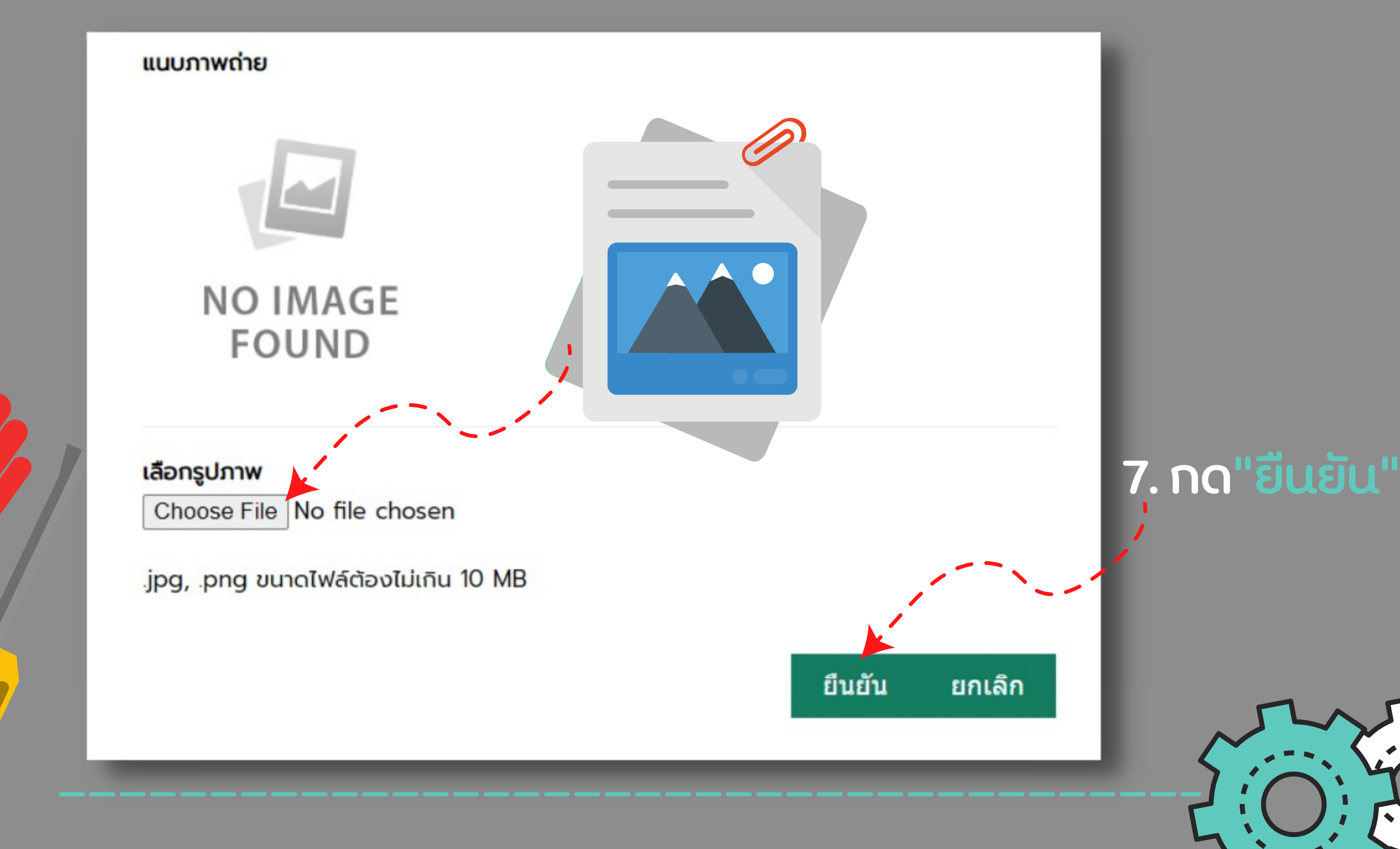

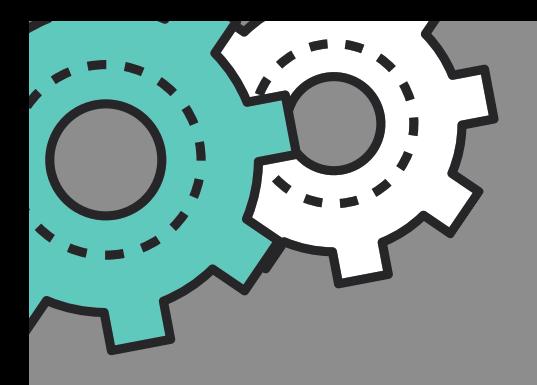

Hävöowooulau **KOWNUAN** ขั้น ขั้ ตอนการแจ้ง จ้ ซ่อ ซ่ มออนไลน์ 7. หลัง ลั จากนั้น นั้ จะขึ้น ขึ้ **ข้อ ข้ ความดัง ดั ภาพ**

การแจ้งซ่อมบำรุงเสร็จเรียบร้อย

สามารถตรวจสอบรายการแจ้งซ่อมที่ได้รับมอบหมายได้ที่นี่

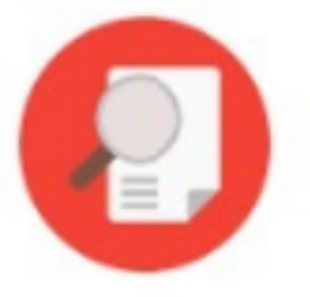

8. นิสิตสามารถตรวจสอบสถานะการซ่อมได้โดยเลือกเมนู <u>"ตรวจสอบสถานะแจ้งซ่อมออนไลน์"</u>

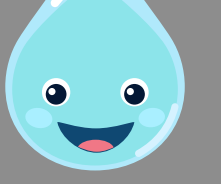

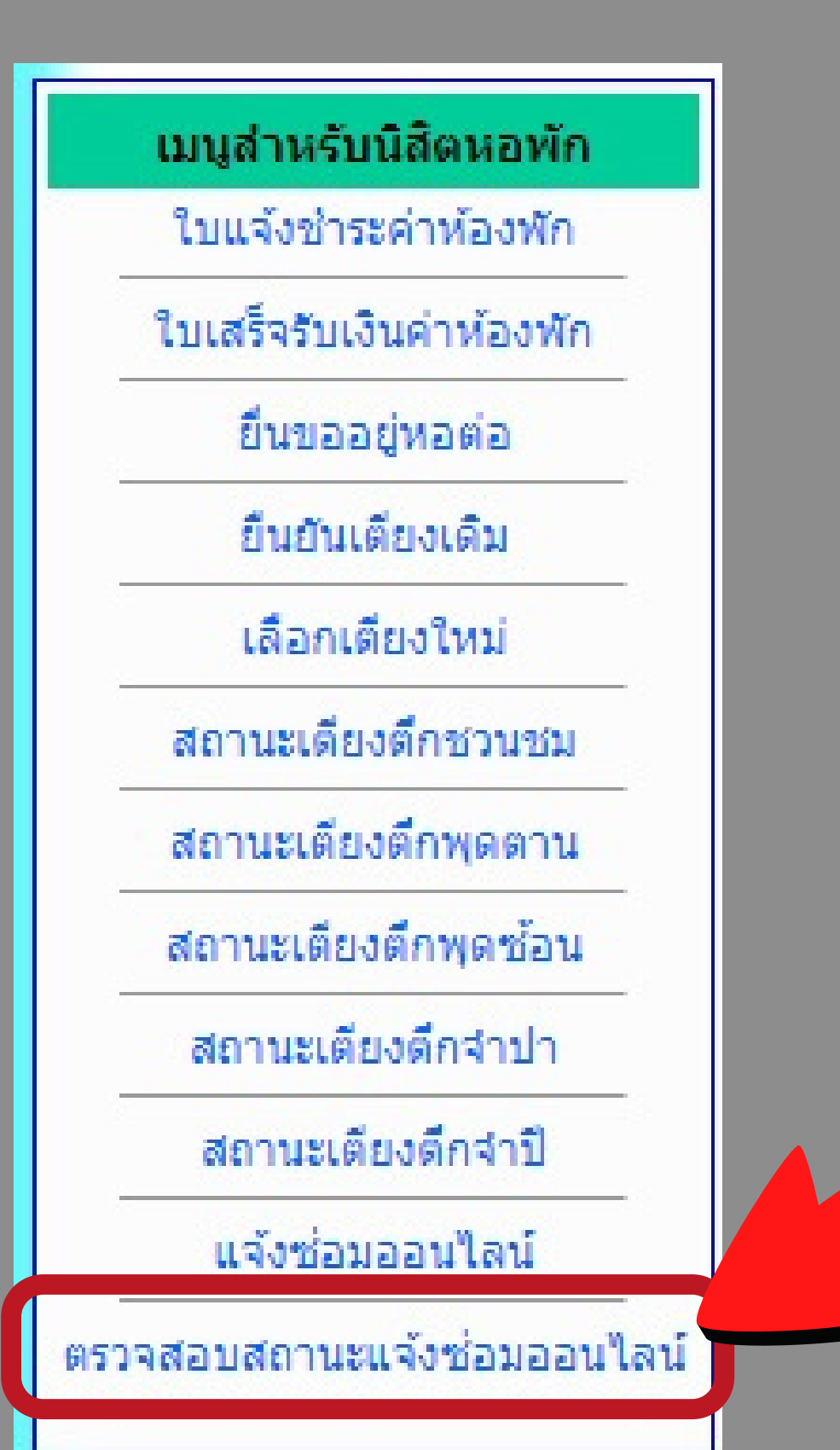

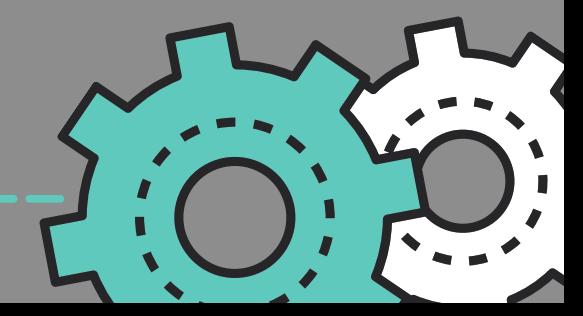

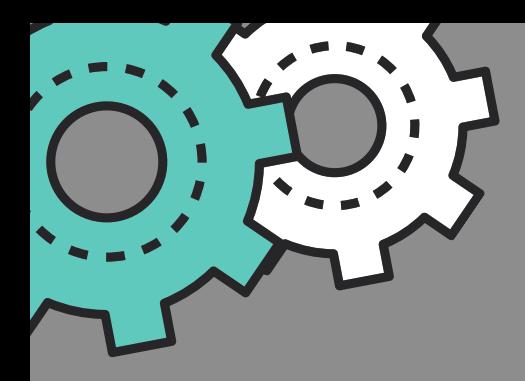

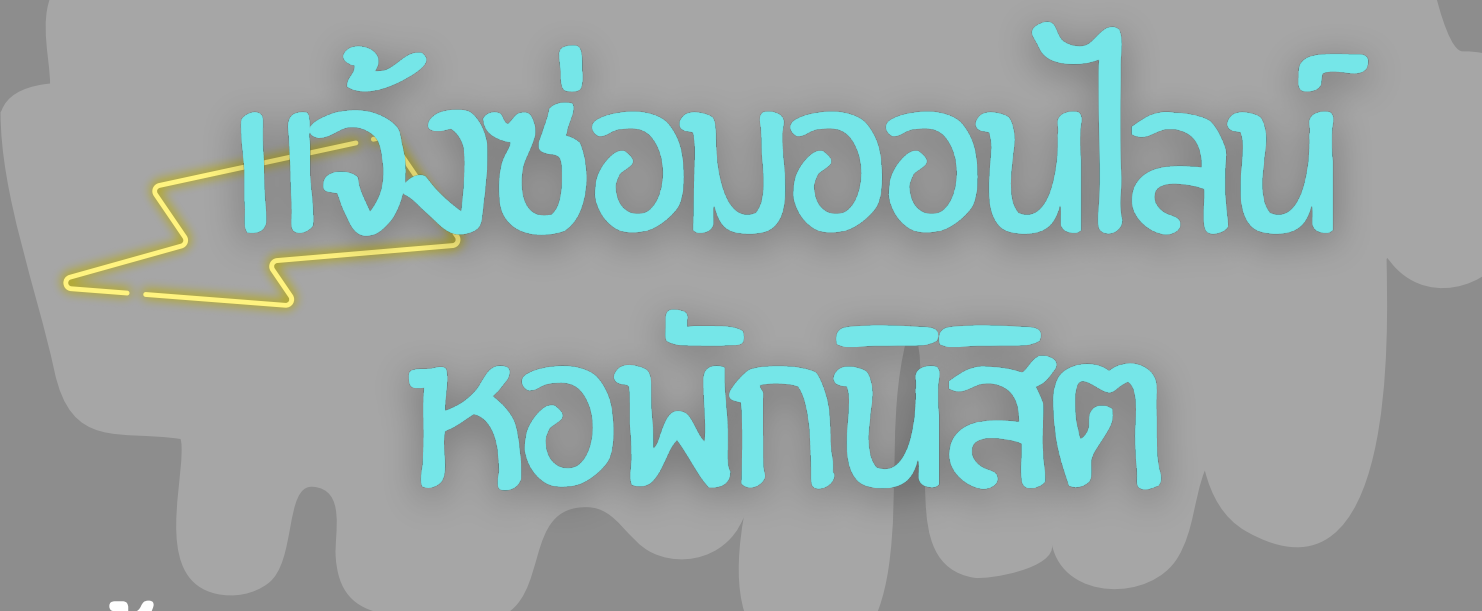

# ขั้น ขั้ ตอนการแจ้ง จ้ ซ่อ ซ่ มออนไลน์

# 9. จะขึ้นดังภาพโดยจะขึ้นเป็นสถานะ <u>"ร<mark>อจ่ายงาน</mark>"</u>

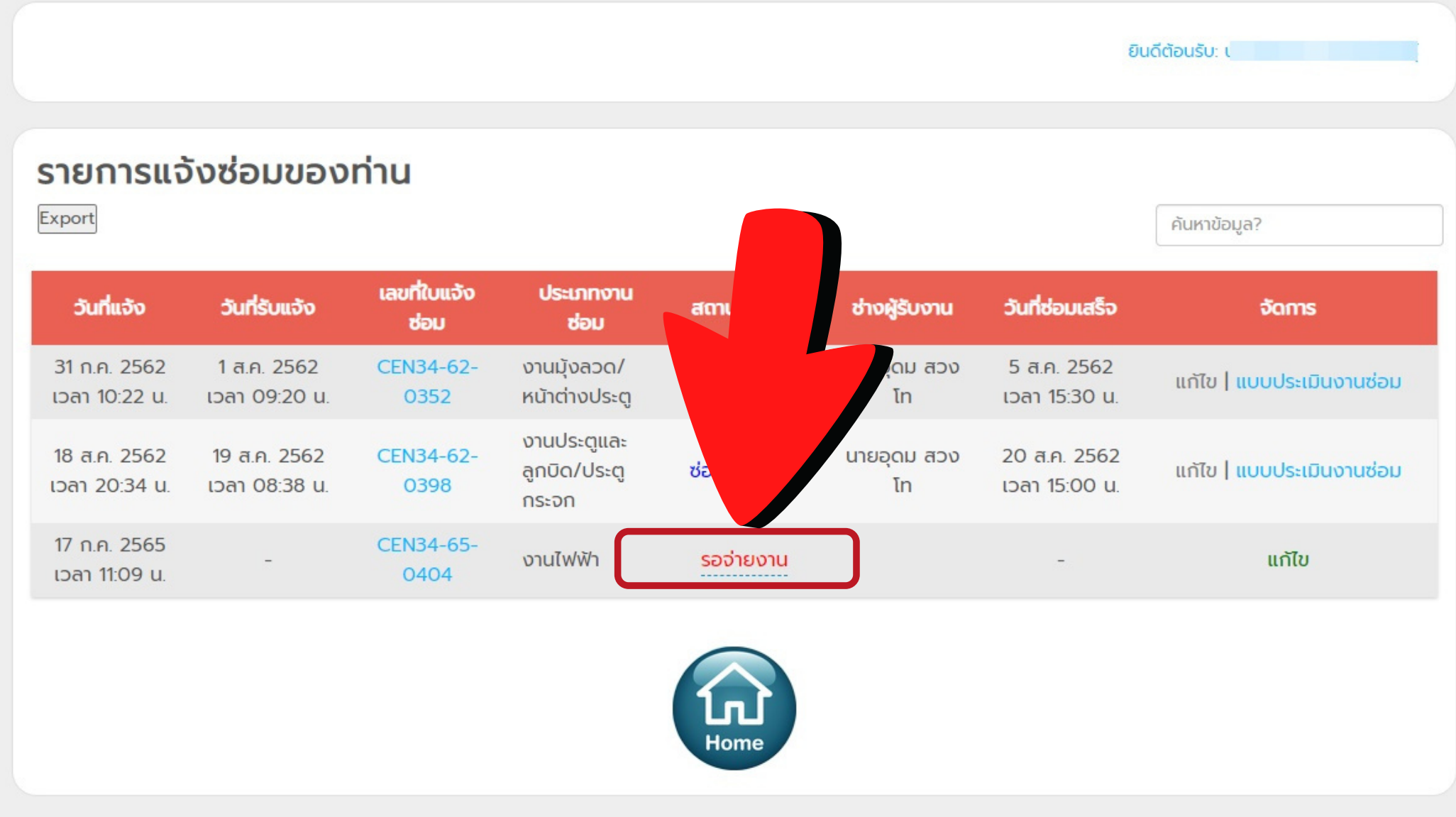

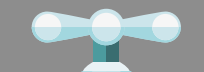

 $\bullet$ 

# 10. หากช่างซ่อมเสร็จแล้วจะขึ้นสถานะ "ซ่อมเสร็จแล้ว"

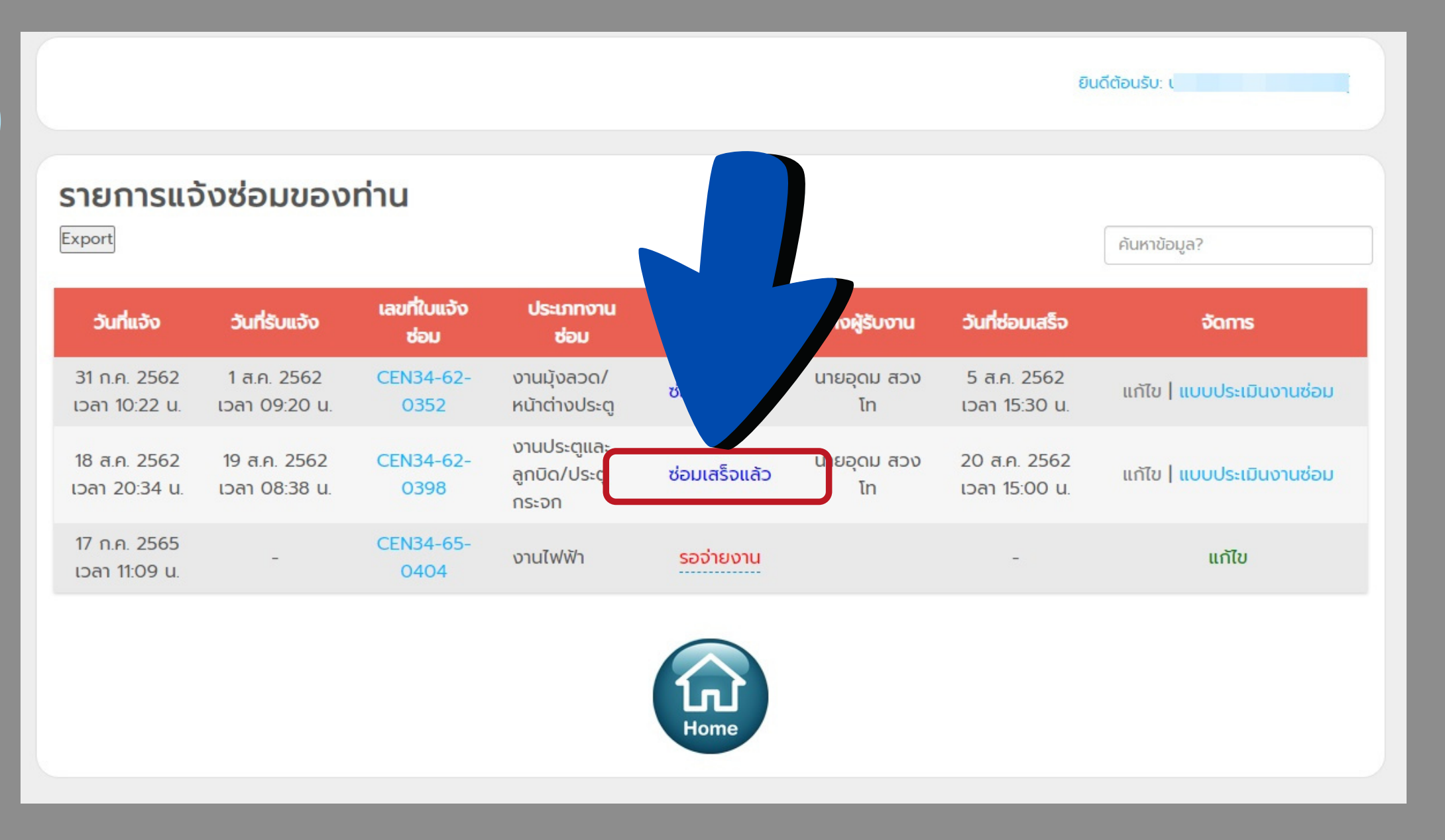

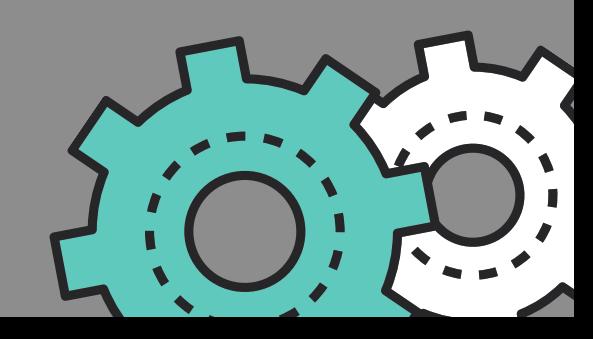

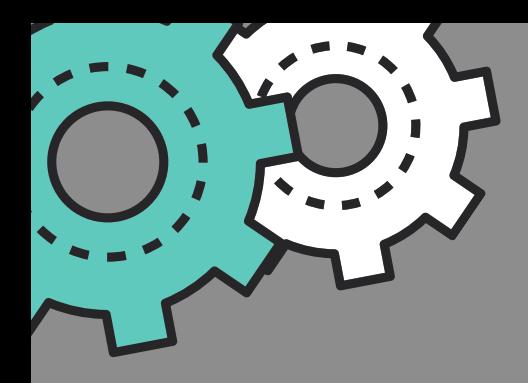

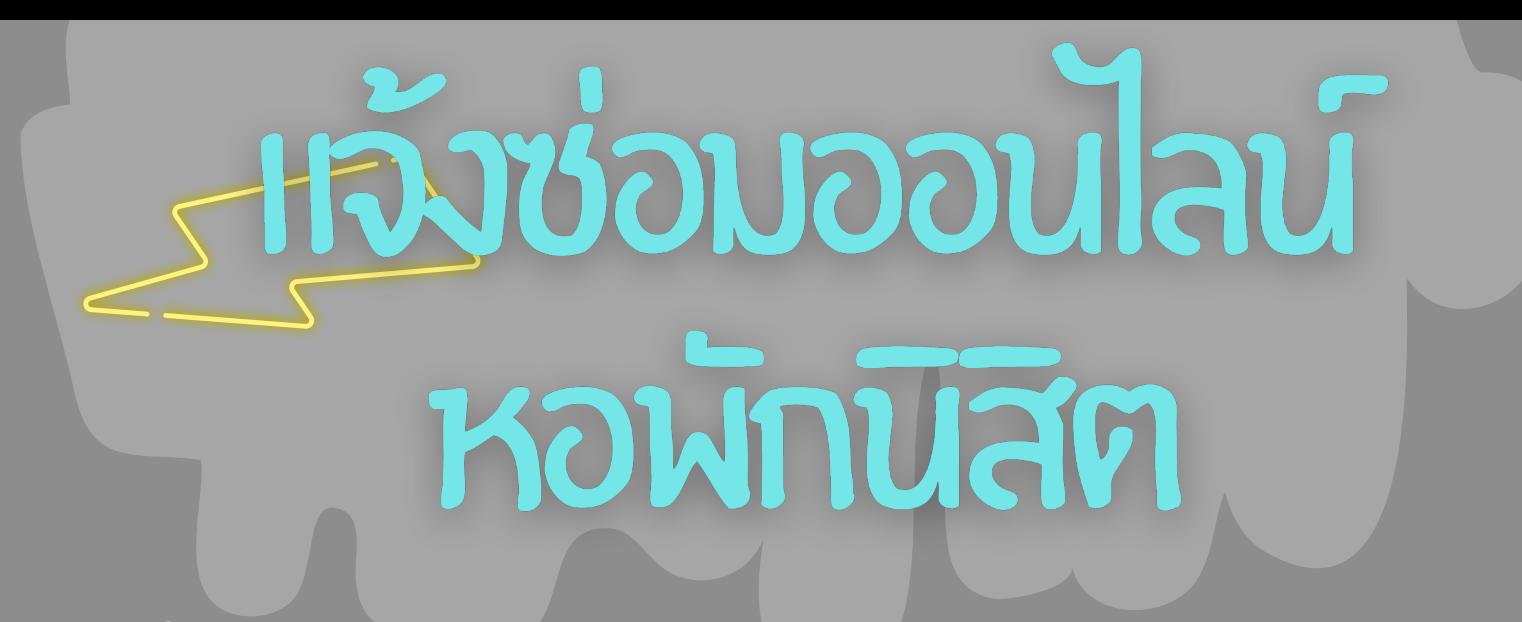

# ขั้น ขั้ ตอนการแจ้ง จ้ ซ่อ ซ่ มออนไลน์

## 11. หลังจากนั้นให้นิสิตคลิกเลือก "แบบประเมินงานซ่อม"

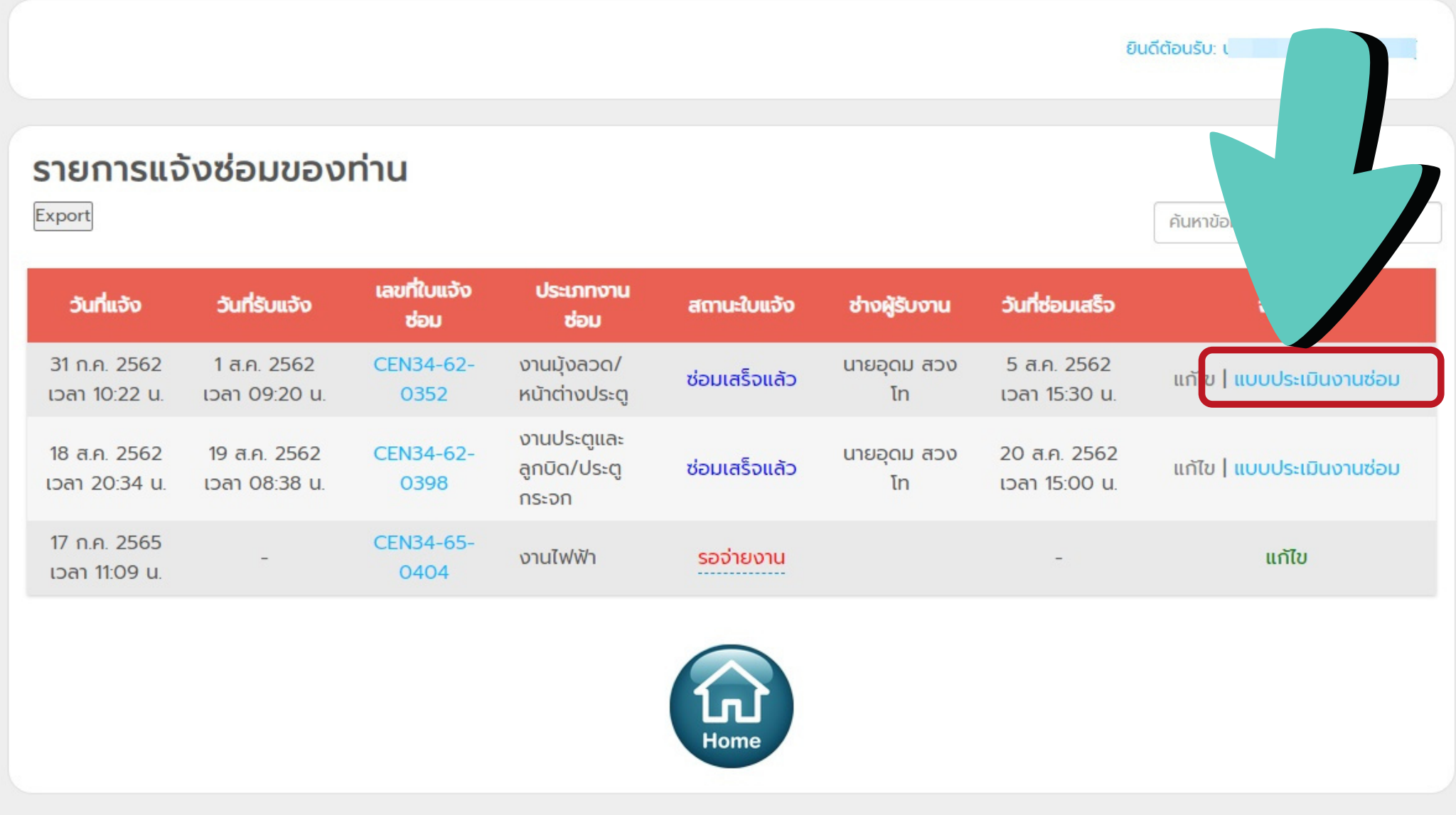

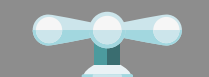

 $\bullet$   $\bullet$ 

### 12. นิสิตประเมินงานซ่อมและกด "ส่งแบบประเมิน"

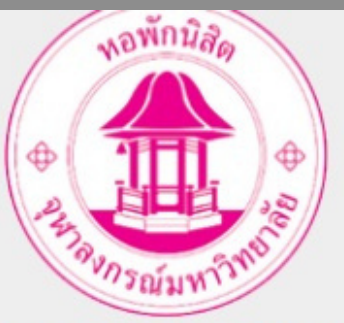

แบบประเมินผลการซ่อมงานของช่าง (นิสิต)

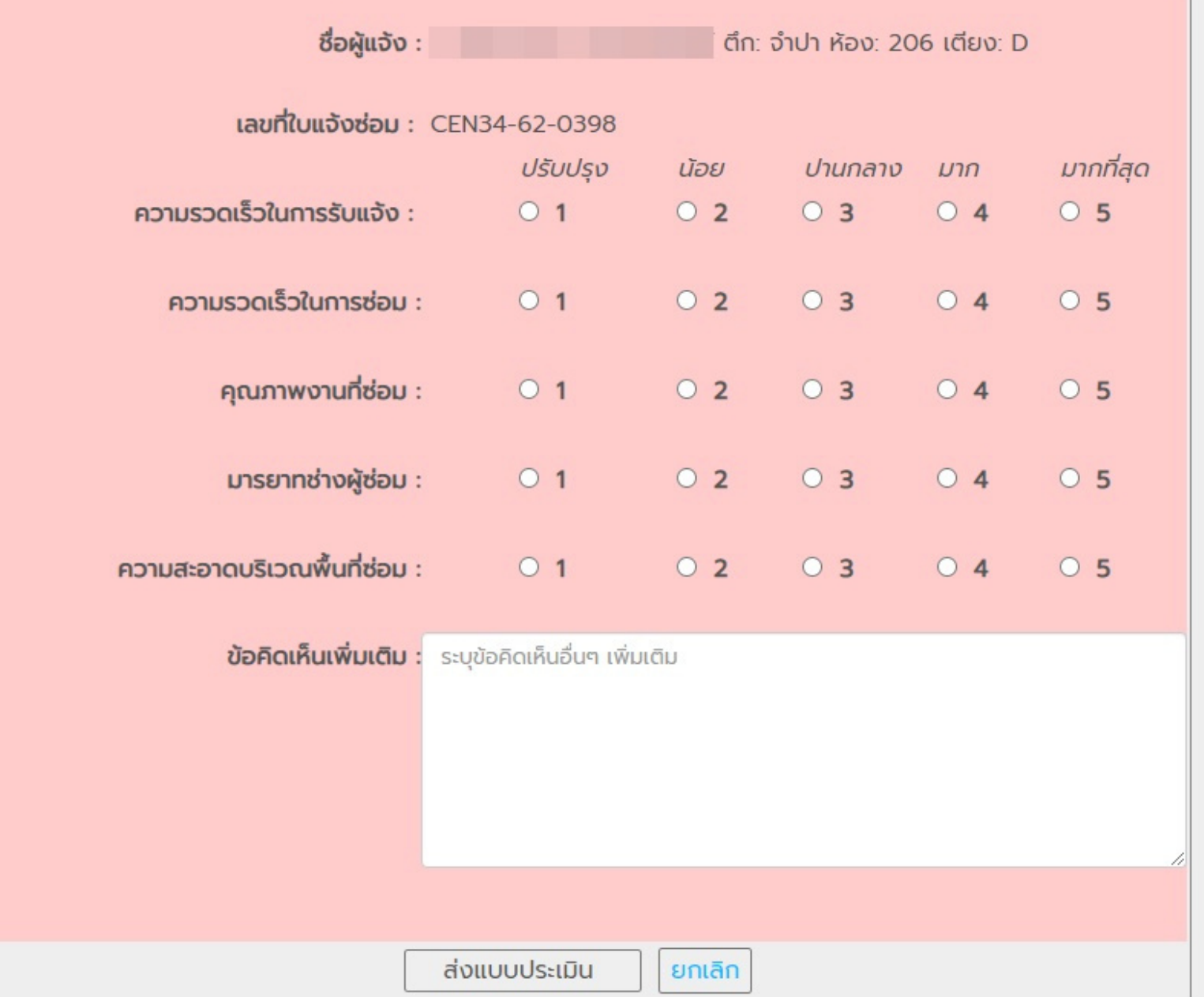